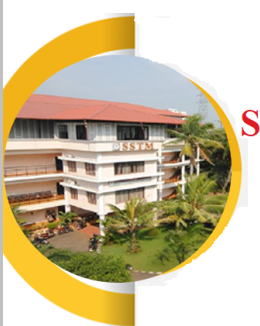

# **SCMS SCHOOL OF TECHNOLOGY AND MANAGEMENT (SSTM)** SCMS Campus, Prathap Nagar, Muttom, Aluva, COCHIN- 683 106. KERALA

# **CRITERIA 6**

# **GOVERNANCE, LEADERSHIP AND MANAGEMENT**

# **6.2: Strategy Development and Deployment**

COCHIN-683106

る

 $\bullet$ 

CHNOI **6.2.2 Institution implements e-governance in its operations**

 $\bullet$ 

683106

- **1.Administration**
- **2.Finance and Accounts**
- **3.Student Admission and Support**

 $\bullet$ 

 $c_{O_0}$ 

**4.Examination**

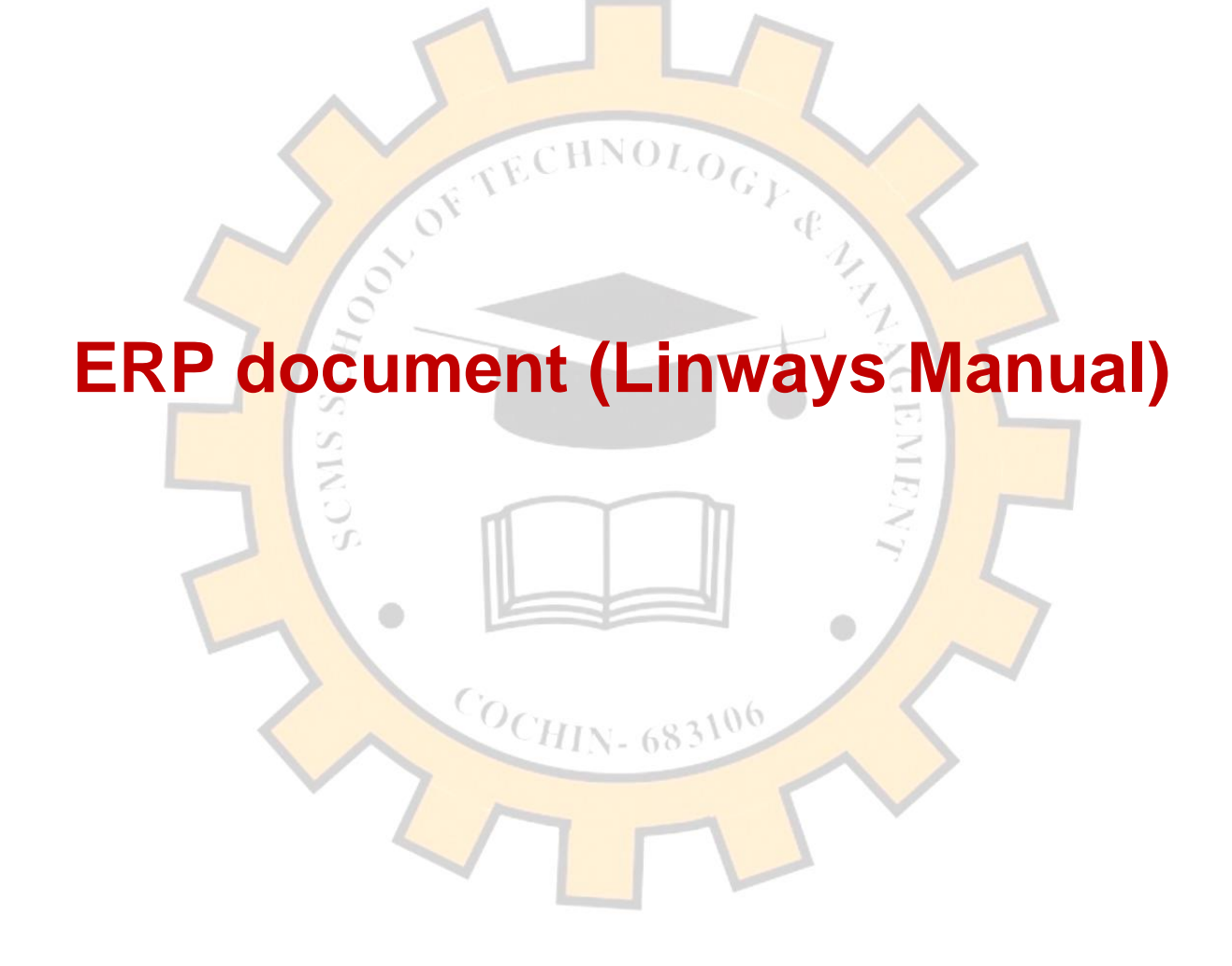

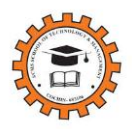

# **A quick guide to Linways**

*Prepared by Dr. Praveena K, Associate Professor, SSTM*

**CONTENTS**

*----------------------------------------------------------------------------------------------------*

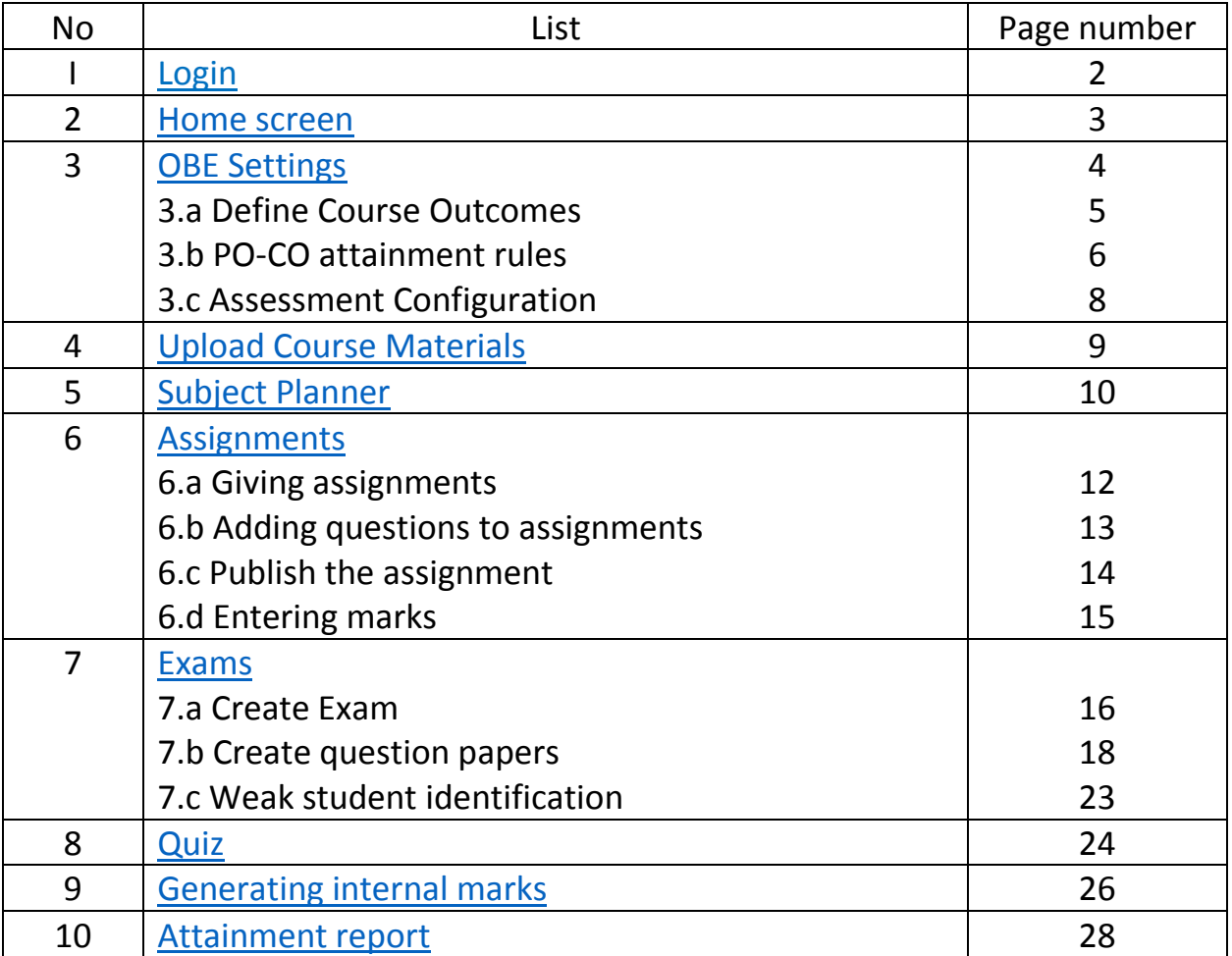

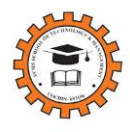

# **1. Login to SSTM Linways : https://sstm.linways.com/**

<span id="page-4-0"></span>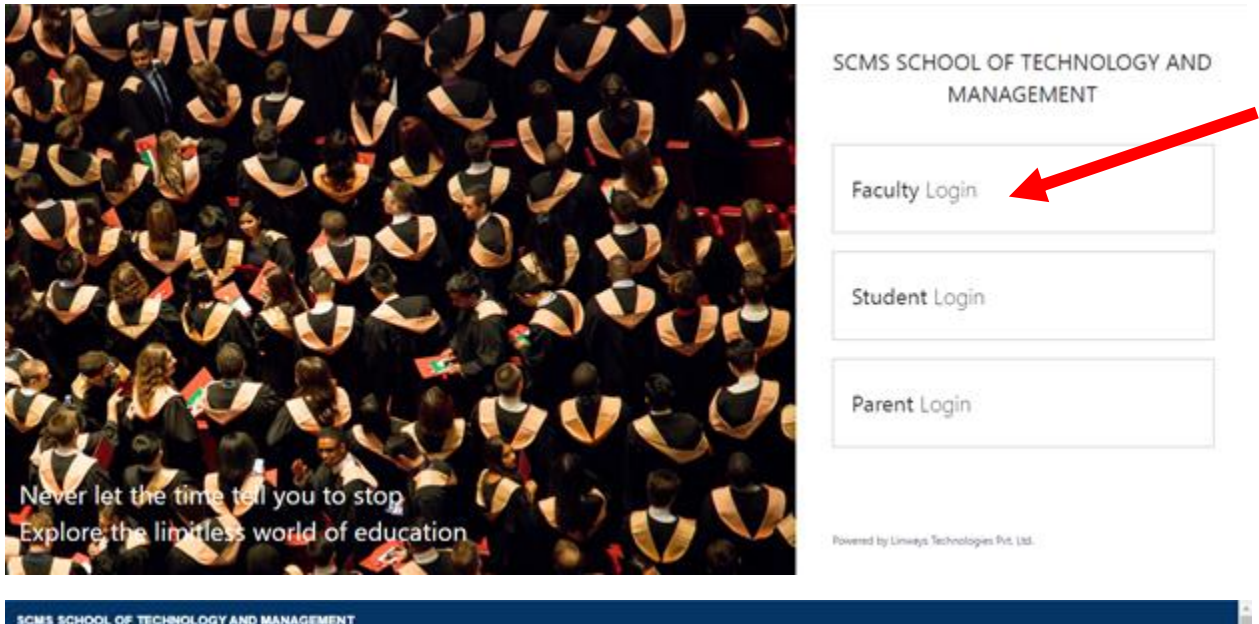

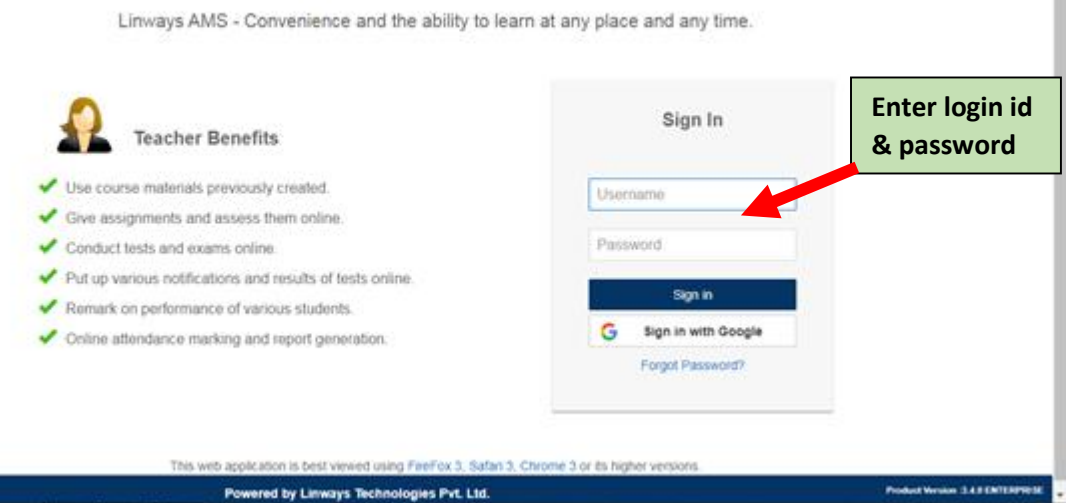

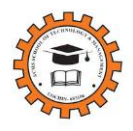

**2. Home screen : You will be able to see the courses allocated** 

<span id="page-5-0"></span>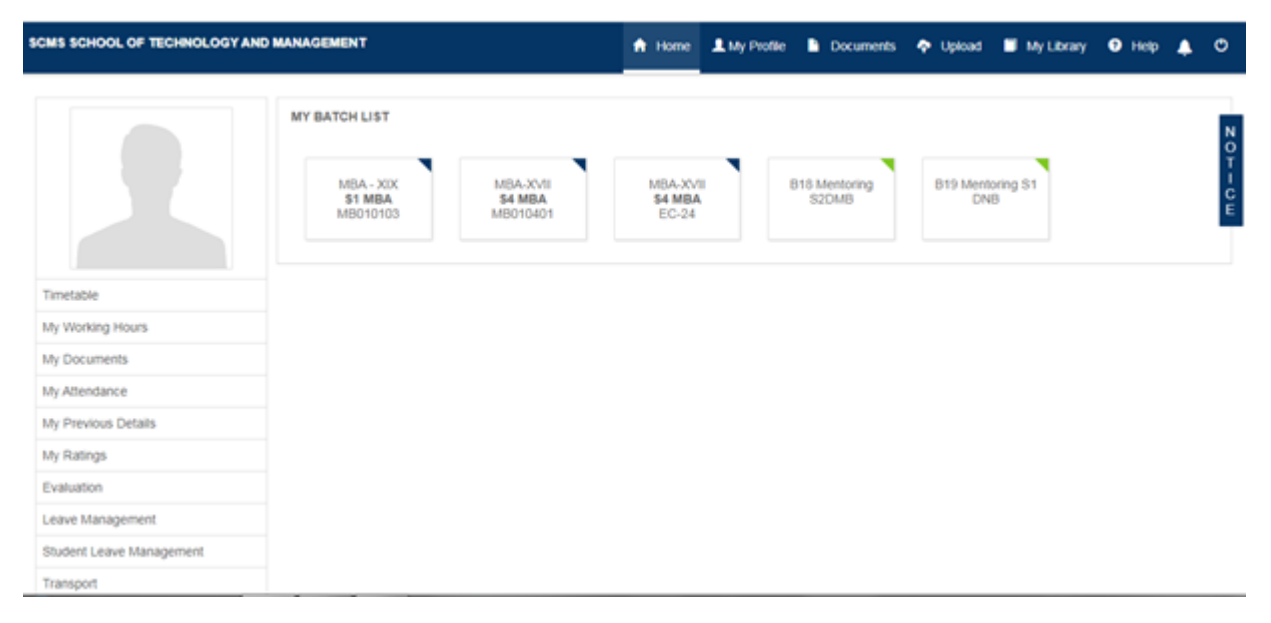

#### **Click and enter into the allocated course**

<span id="page-6-0"></span>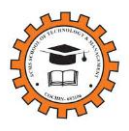

## **3. OBE Settings**

- a. Define Course Outcomes
- b. Set the attainment rules
- c. Select the assessment configuration (Tree)

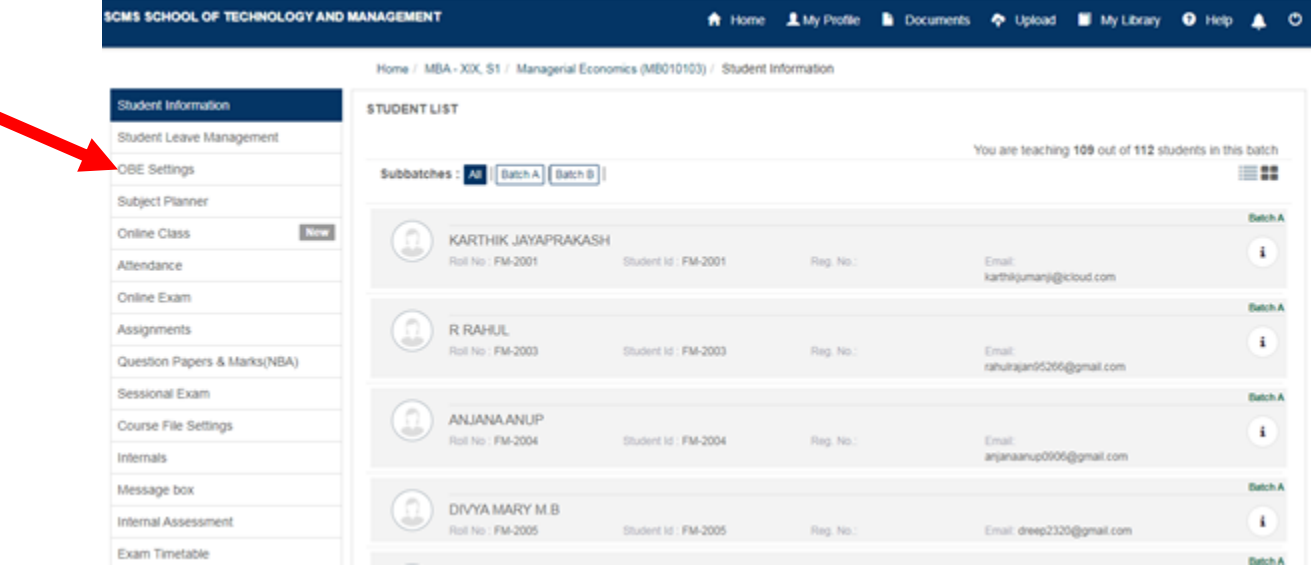

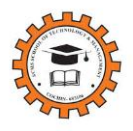

## **3.a. Define Course outcomes**

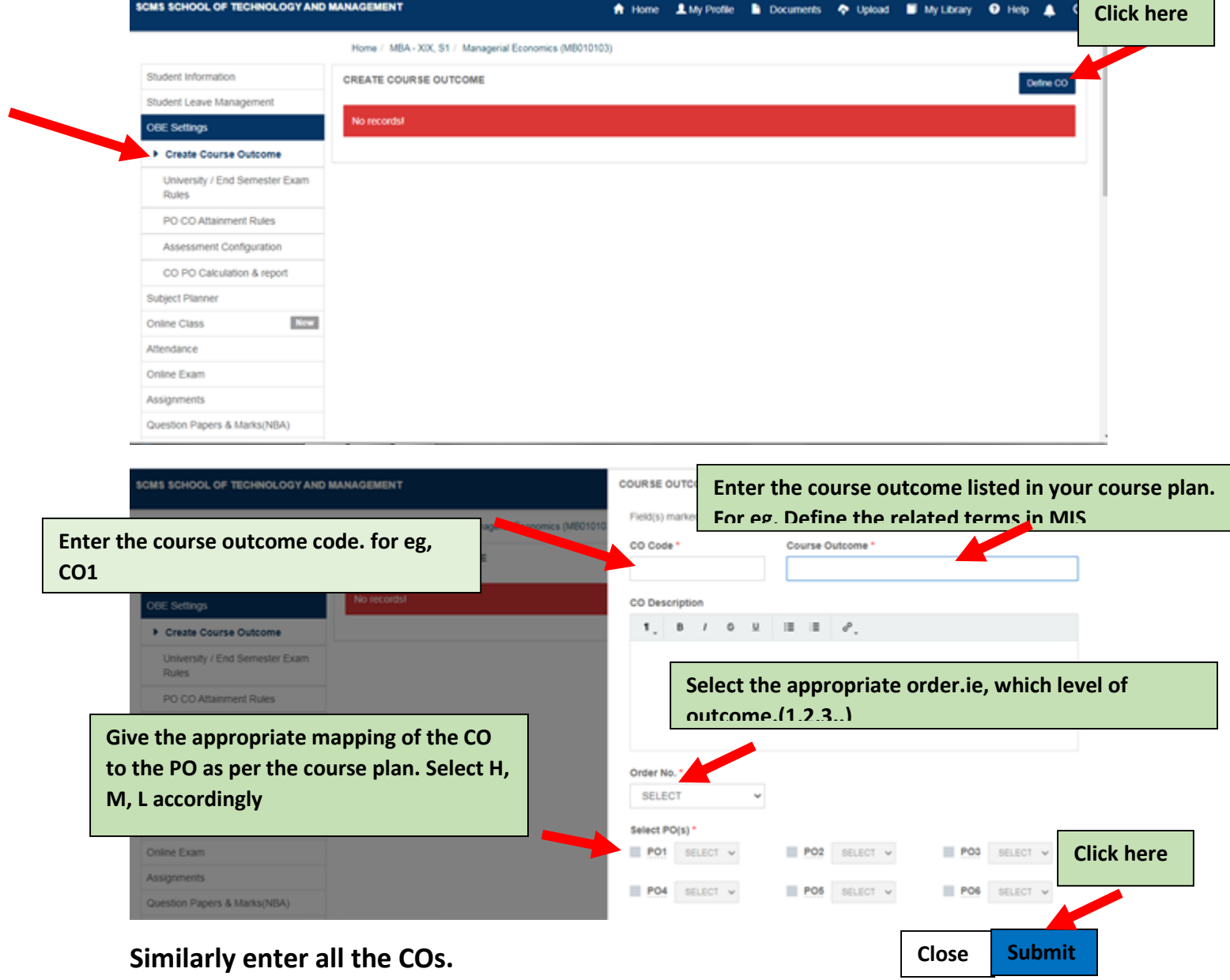

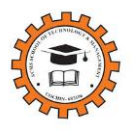

## **3.b. PO CO Attainment Rules**

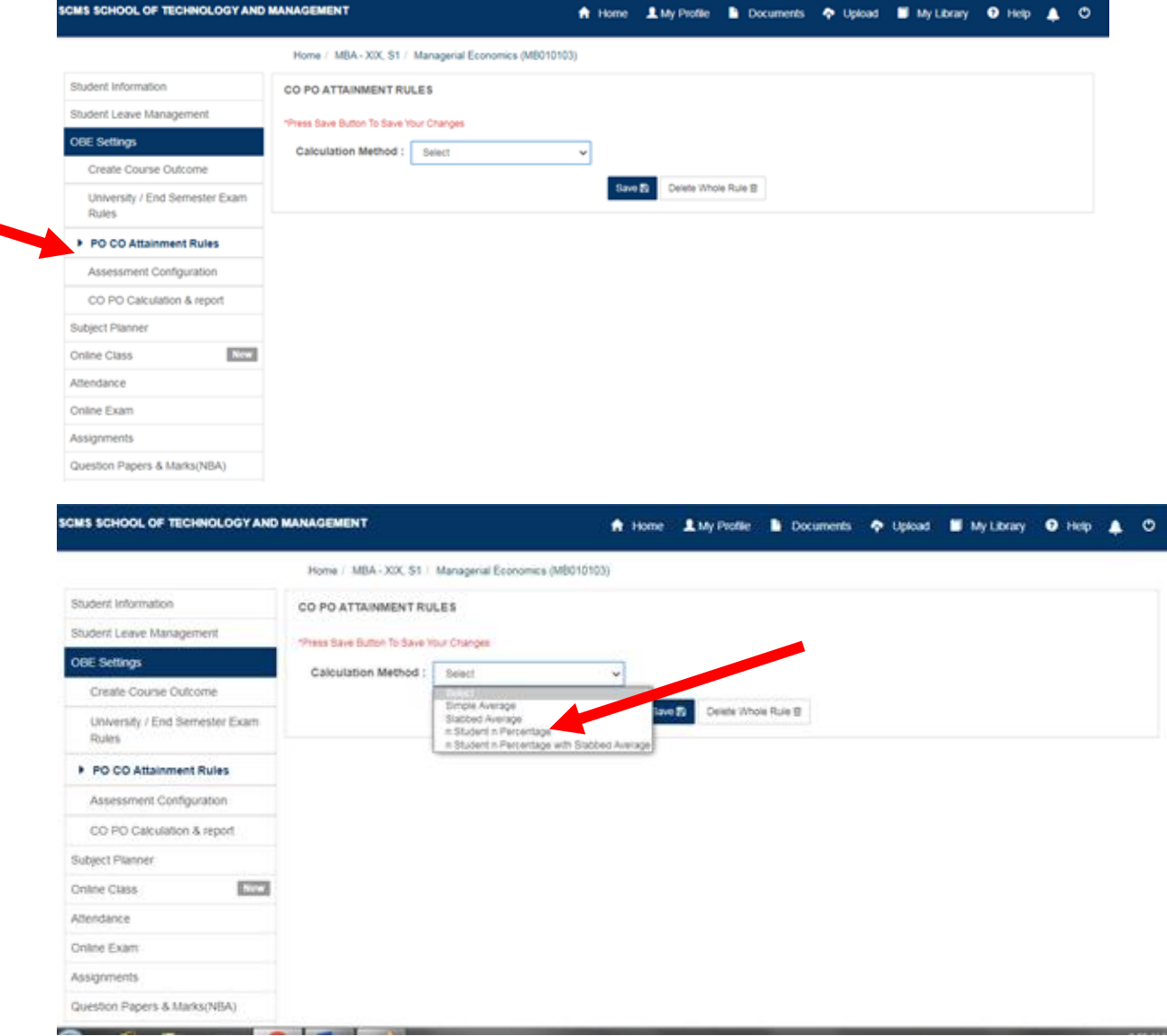

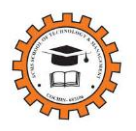

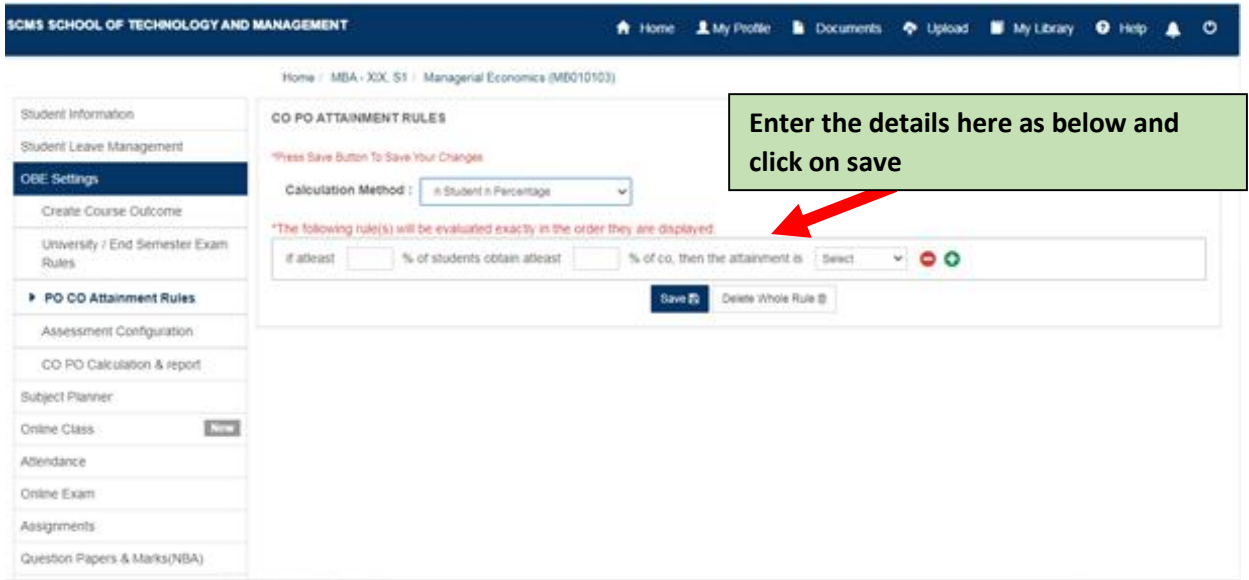

#### **Give the attainment rules here.**

If atleast **70** % of students obtain atleast **60**% of co, then the attainment is **H** 

If atleast 6**0** % of students obtain atleast **60**% of co, then the attainment is **M**

If atleast **0** % of students obtain atleast **60**% of co, then the attainment is **L** 

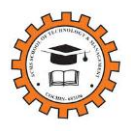

# **3.c. Assessment configuration**

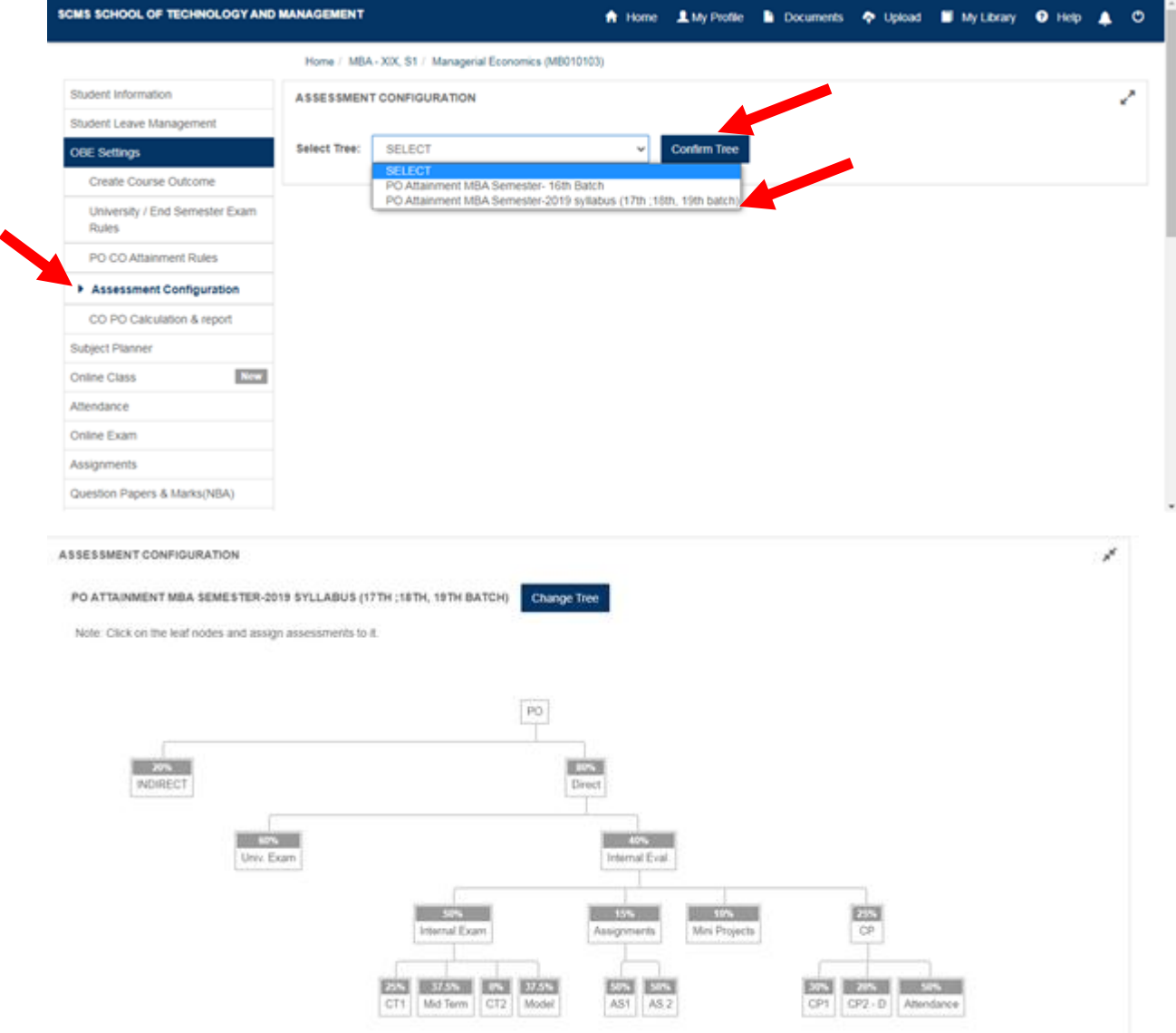

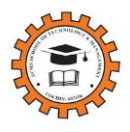

#### <span id="page-11-0"></span>**4. Upload course materials**

The approved course plan duly signed by the faculty, HOD & Principal has to be scanned and uploaded without fail. All the course materials (PPT, cases, reading materials etc) are to be uploaded here.

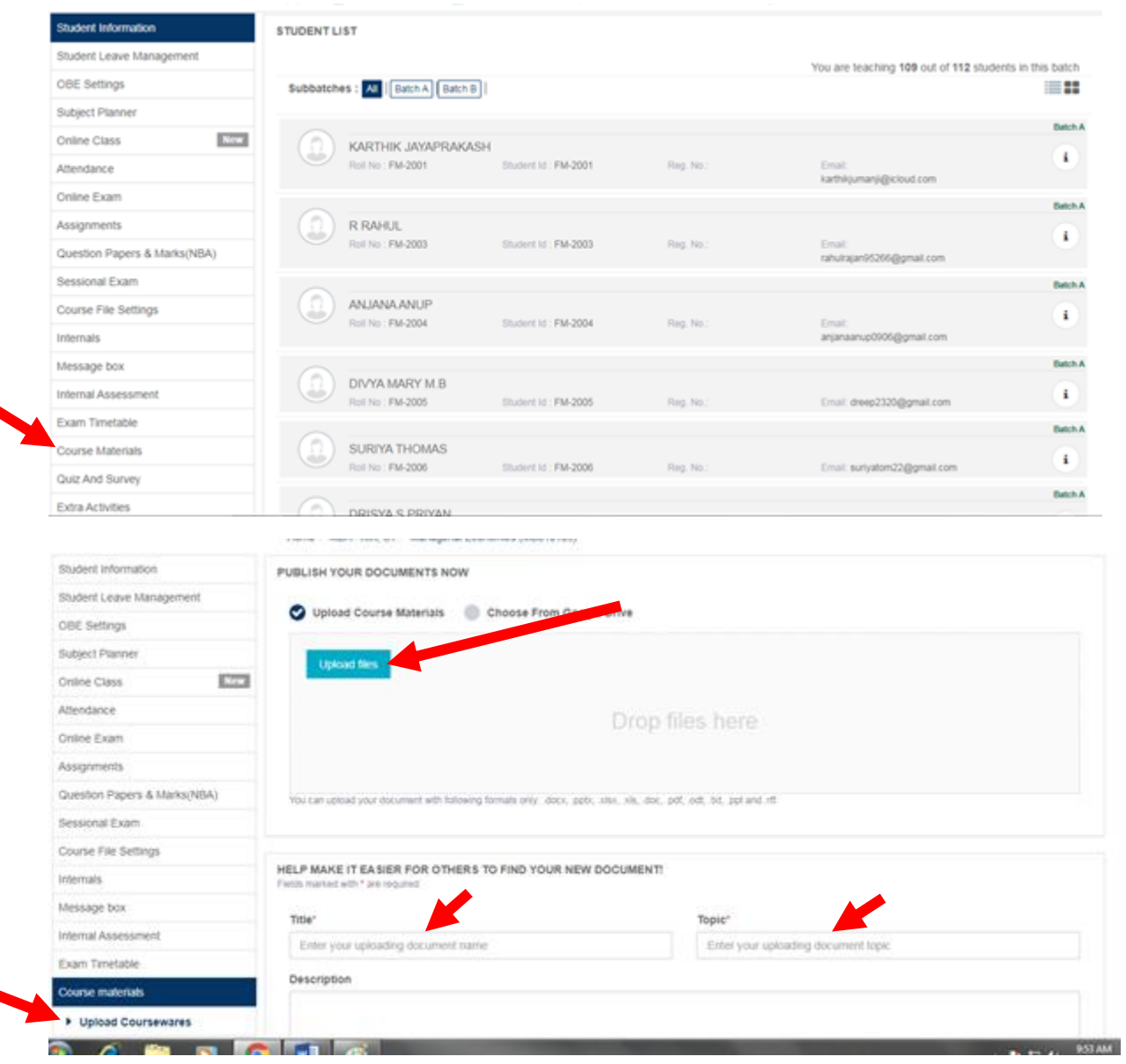

Click on **upload document**

![](_page_12_Picture_0.jpeg)

## <span id="page-12-0"></span>**5. Subject Planner**

- a. Enter the proposed plan as per the course plan
- b. Record the actual plan after each session.
- c. Take the

![](_page_12_Picture_39.jpeg)

#### Click on proposed plan

![](_page_12_Picture_40.jpeg)

![](_page_13_Picture_0.jpeg)

![](_page_13_Picture_15.jpeg)

![](_page_14_Picture_0.jpeg)

## <span id="page-14-0"></span>**6. Assignments in Linways**

- a. Giving assignments
- b. Adding questions to assignments( you may add more than one questions to a single assignment )
- c. Publish the assignment
- d. Entering marks
- a. Giving assignments

Question Papers & Marks(NBA) Sessional Exam Course File Settings

![](_page_14_Picture_62.jpeg)

![](_page_15_Picture_0.jpeg)

![](_page_15_Picture_2.jpeg)

#### Click on Save

b. Adding questions

![](_page_15_Picture_74.jpeg)

![](_page_16_Picture_0.jpeg)

![](_page_16_Picture_19.jpeg)

## c. Publish assignment

![](_page_16_Picture_20.jpeg)

![](_page_17_Picture_0.jpeg)

d. Enter marks

#### Assignments  $\rightarrow$  Actions  $\rightarrow$  Enter Question Wise marks  $\rightarrow$  Confirm

![](_page_17_Picture_33.jpeg)

#### <span id="page-18-0"></span>**7. Exam in Linways**

- a. Create Exam
- b. Create question papers
	- i. Create questions
	- ii. Create question paper
	- iii. Add questions
	- iv. Entering marks ( Questionwise marks are to be entered)

#### c. Weak student identification

a. Create Exam

![](_page_18_Picture_59.jpeg)

![](_page_19_Picture_0.jpeg)

![](_page_19_Picture_9.jpeg)

![](_page_20_Picture_0.jpeg)

## b. Create question papers  $\rightarrow$  i. Create questions

![](_page_20_Picture_24.jpeg)

![](_page_21_Picture_0.jpeg)

## ii. Create question paper

![](_page_21_Picture_41.jpeg)

![](_page_21_Picture_42.jpeg)

![](_page_22_Picture_0.jpeg)

#### iii. Add questions

![](_page_22_Picture_23.jpeg)

#### Create sections of the question paper

![](_page_22_Picture_24.jpeg)

![](_page_23_Picture_0.jpeg)

![](_page_23_Picture_14.jpeg)

## Add questions to each section from the questions already created

![](_page_23_Picture_15.jpeg)

![](_page_24_Picture_0.jpeg)

#### iv. Enter marks

![](_page_24_Picture_15.jpeg)

![](_page_25_Picture_0.jpeg)

## c. Weak Student Identification

![](_page_25_Picture_20.jpeg)

![](_page_26_Picture_1.jpeg)

## <span id="page-26-0"></span>**8. Quiz in Linways**

- a. Create quiz
- b. Create questions
- c. View the result

#### a. Create Quiz

![](_page_26_Picture_47.jpeg)

## b. Create questions

![](_page_26_Picture_48.jpeg)

![](_page_27_Picture_0.jpeg)

#### c. View the result

![](_page_27_Picture_17.jpeg)

![](_page_28_Picture_0.jpeg)

### <span id="page-28-0"></span>**9. Generating Internal Marks**

- a. Define Rule
- b. Generate Internal marks

#### a. Define Rule

![](_page_28_Picture_83.jpeg)

Rule is to be set for Classtest, Midterm, Model, Attendance, class participation, discipline and assignments.

Attendance has to be included .

![](_page_28_Picture_84.jpeg)

![](_page_29_Picture_0.jpeg)

#### b. Generate Internal marks

![](_page_29_Picture_15.jpeg)

#### **10. Taking the outcome attainment reports.**

<span id="page-30-0"></span>All the questions have to be mapped appropriately to COs.

We need to create an exam/question and enter marks for three more components – Attendance ( 5 marks),Class participation(3 marks) and discipline(2 marks) so as to get the final attainment.

After each assessment component, the attainment report is to be taken and filed in the course file.

a. Map the individual assessment component in the assessment configuration tree OBE Settings  $\rightarrow$  Assessment Configuration

![](_page_30_Picture_7.jpeg)

![](_page_31_Picture_0.jpeg)

#### b. Calculate CO-PO

![](_page_31_Picture_24.jpeg)

#### c. Take the attainment report

![](_page_31_Picture_25.jpeg)